1

2

**1** Checkliste erstellen<br>Klicken Sie auf der Übersichtsseite Ihrer Reise am unteren Bildschirmrand auf "Reise-Checkliste".

Am folgenden Screen klicken<br>Sie bitte auf "Checkliste erstellen".

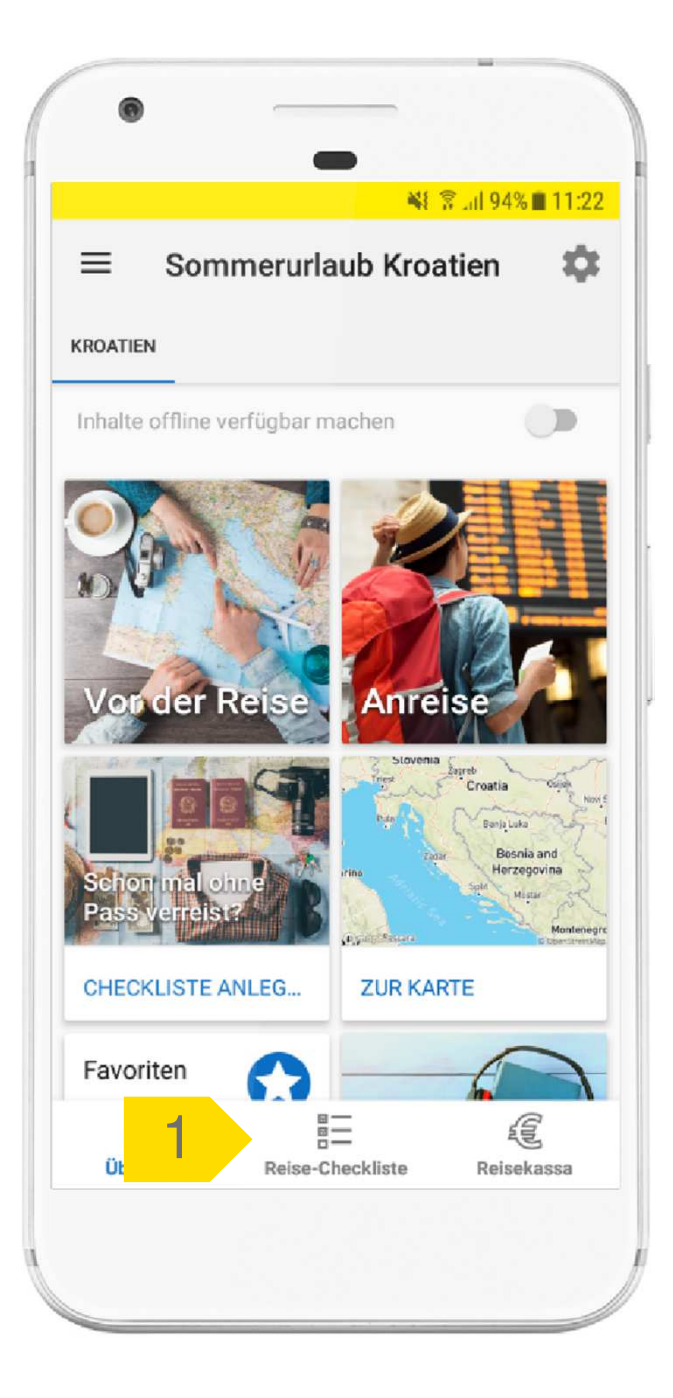

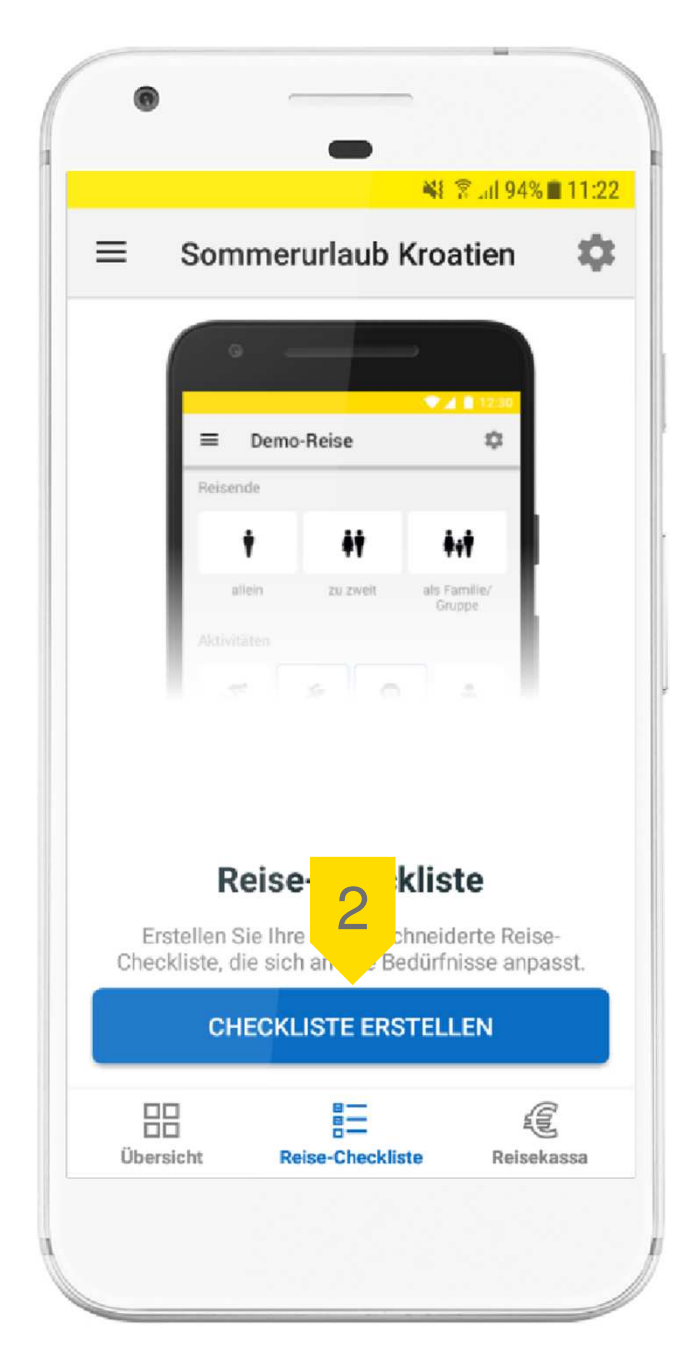

3

4

 **Parameter auswählen** Im nächsten Schritt können Sie die Reiseteilnehmer, Aktivitäten, Verkehrsmittel und Unterkunft auswählen. Basierend auf Ihrer Auswahl wird Ihre individuelle Checkliste erstellt.

> Klicken Sie anschließend auf<br>"Checkliste erstellen", um zu Ihrer Checkliste zu gelangen.

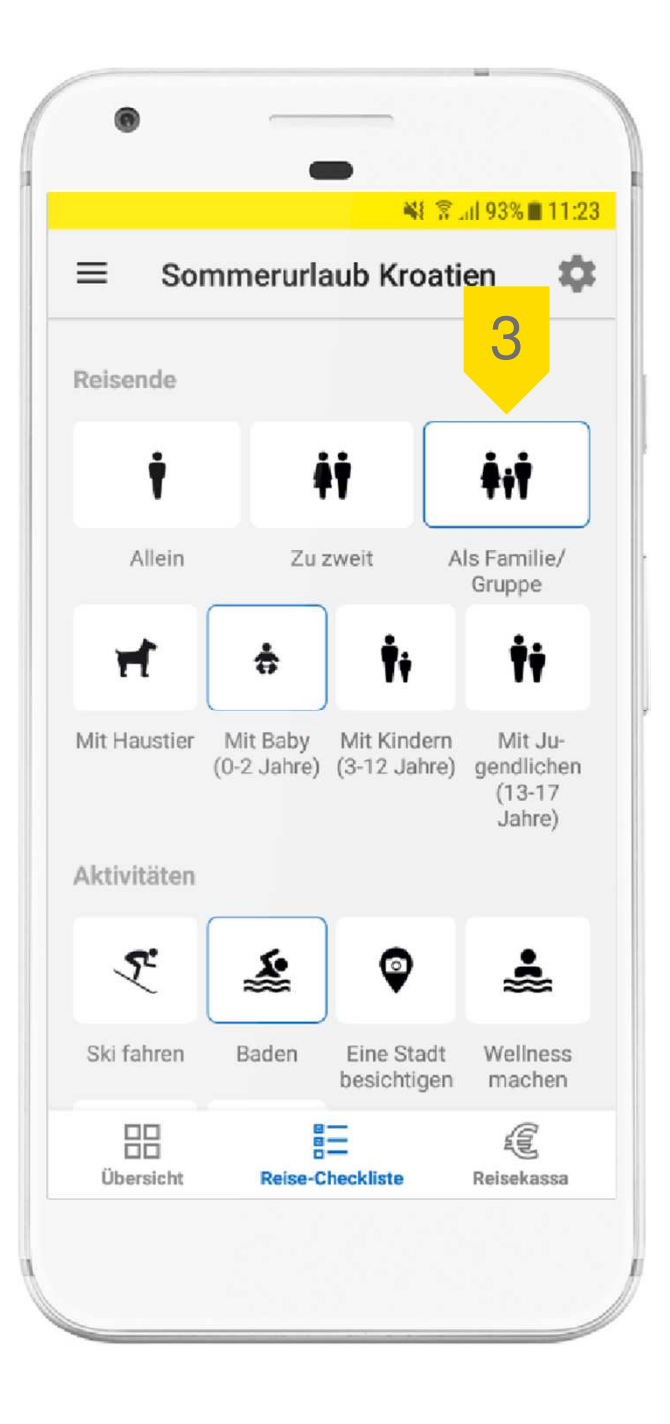

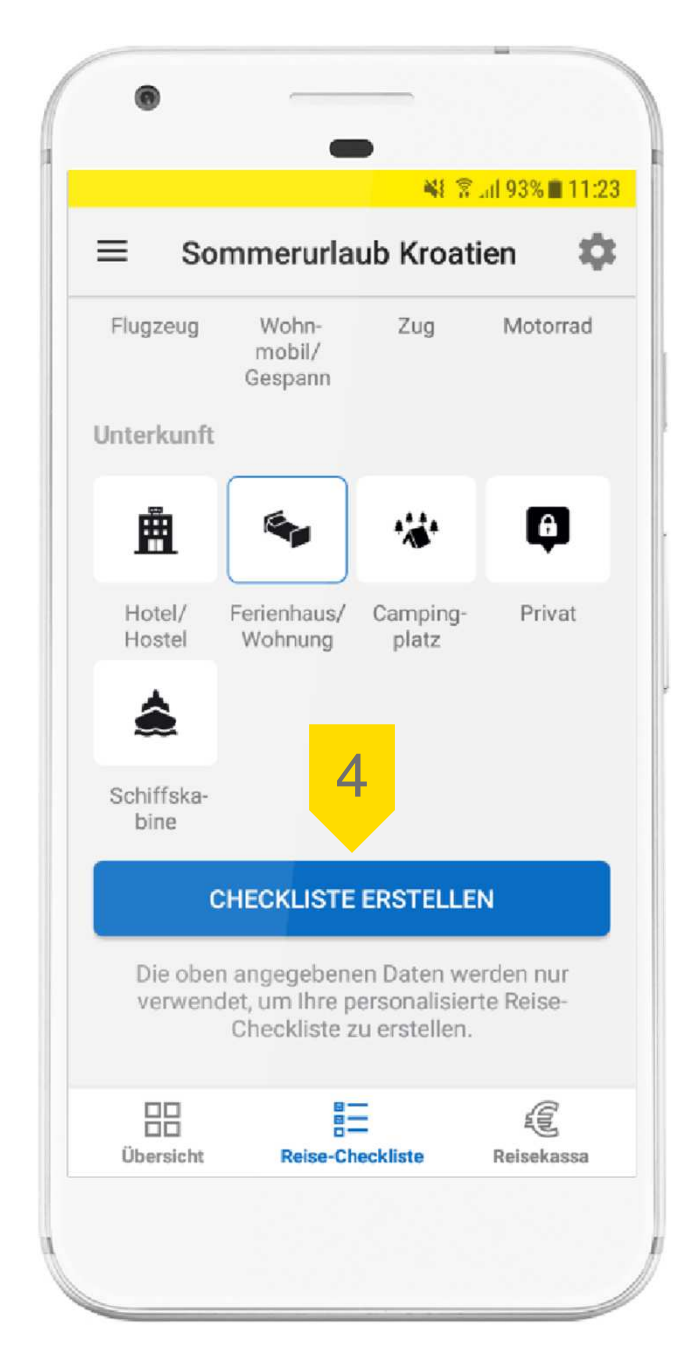

 **Checkliste bearbeiten** In der Checkliste finden Sie alle wichtige Aufgaben, an die Sie vor der Reise denken sollten, nach Kategorien sortiert.

> Durch Klick auf ein Kästchen können Sie erledigte Aufgaben abhaken.

6

5

 Durch langes Klicken auf die vier Linien und anschließendes Ziehen können Sie eine Aufgabe innerhalb einer Kategorie verschieben.

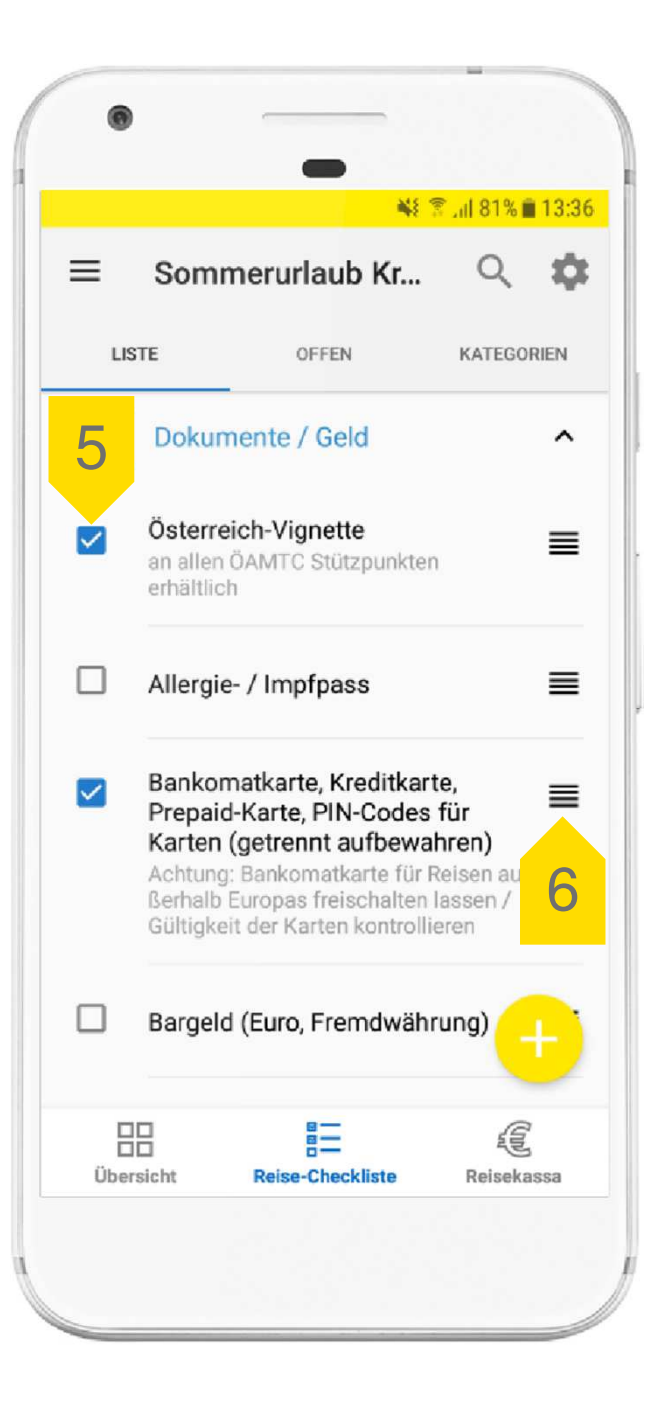

## **Neue Aufgabe hinzufügen**

Klicken Sie auf den "+"-Button rechts unten, um eine neue Aufgabe hinzuzufügen.

8

9

7

**SSEERGEE SIGE NAMEN SIGE SIGE SIGE SIGE SIGE STANDER**<br>Ger Aufgabe ein und wählen Sie eine Kategorie aus, der die Aufgabe zugeordnet werden soll.

> Um die Aufgabe zu speichern, klicken Sie bitte auf das Häkchen rechts oben.

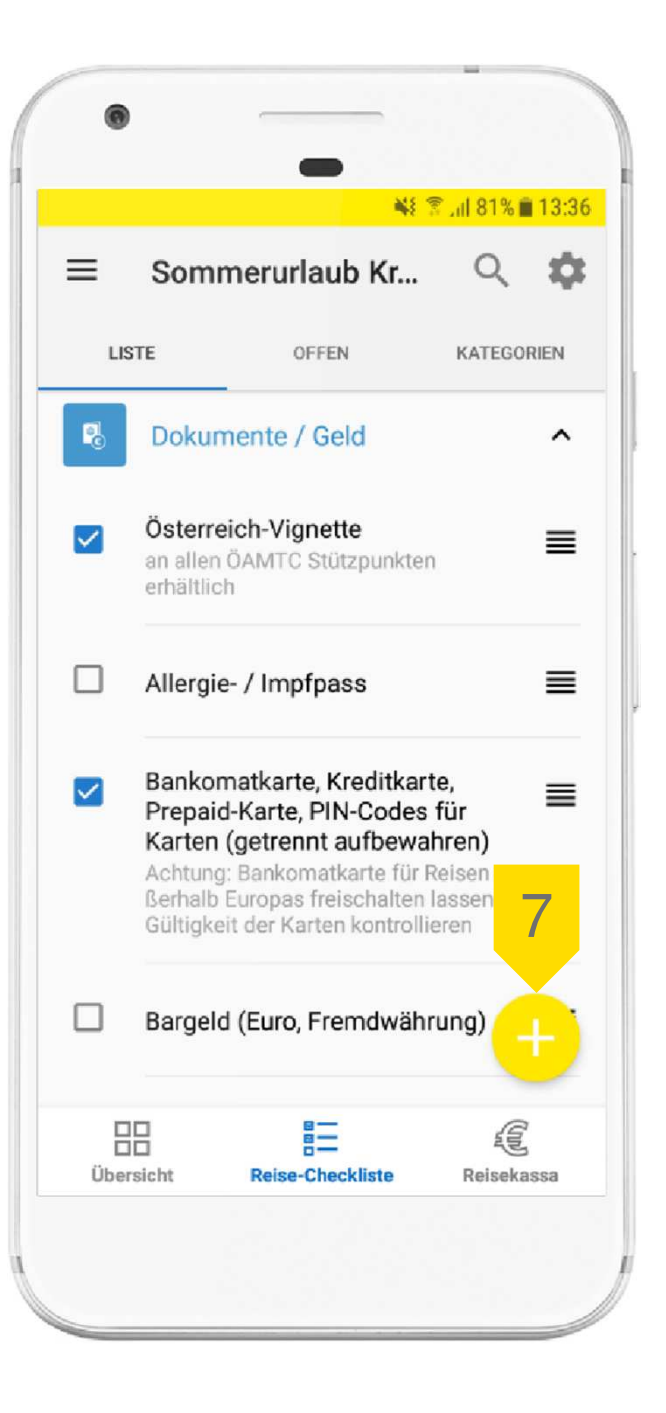

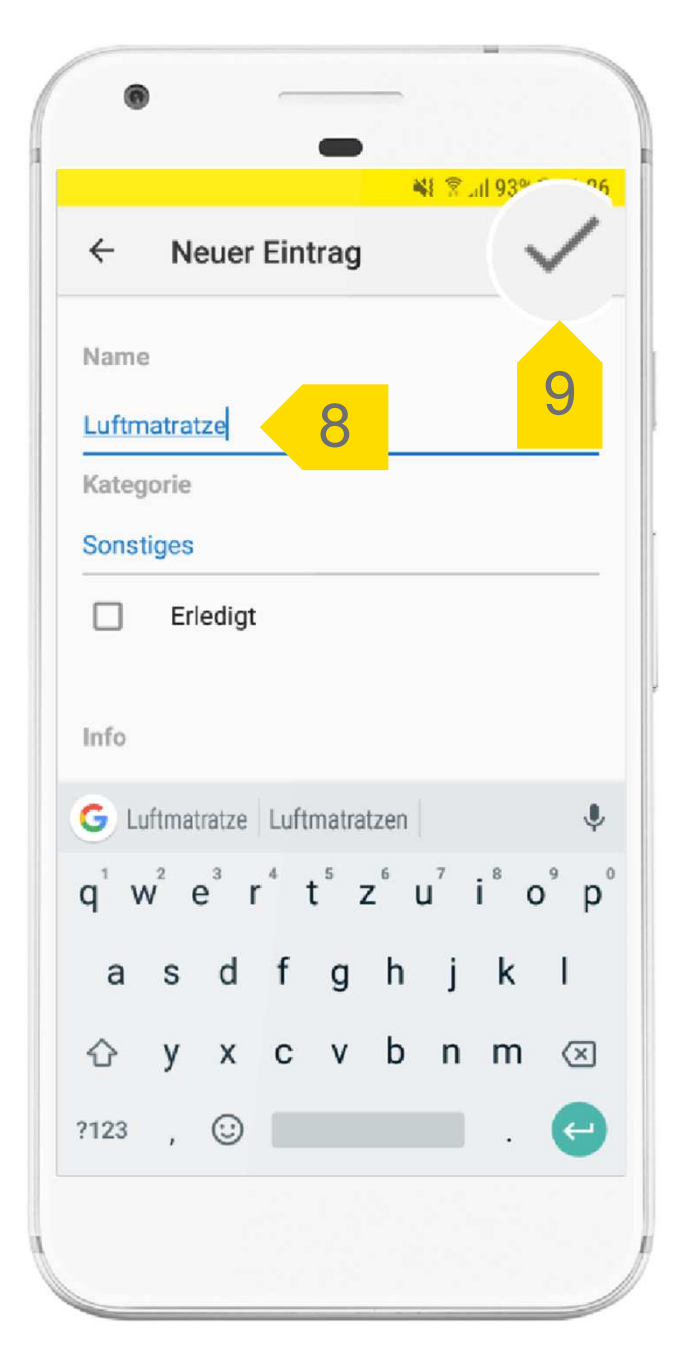

# 10

11

### **Kategorien**

In der Kategorienansicht können Sie einzelne Kategorien bearbeiten oder löschen, die Reihenfolge der Kategorien verändern oder neue Kategorien erstellen.

Zum Verschieben von<br>Kategorien klicken Sie bitte lange auf die vier Linien und ziehen die Kategorie an die gewünschte Position.

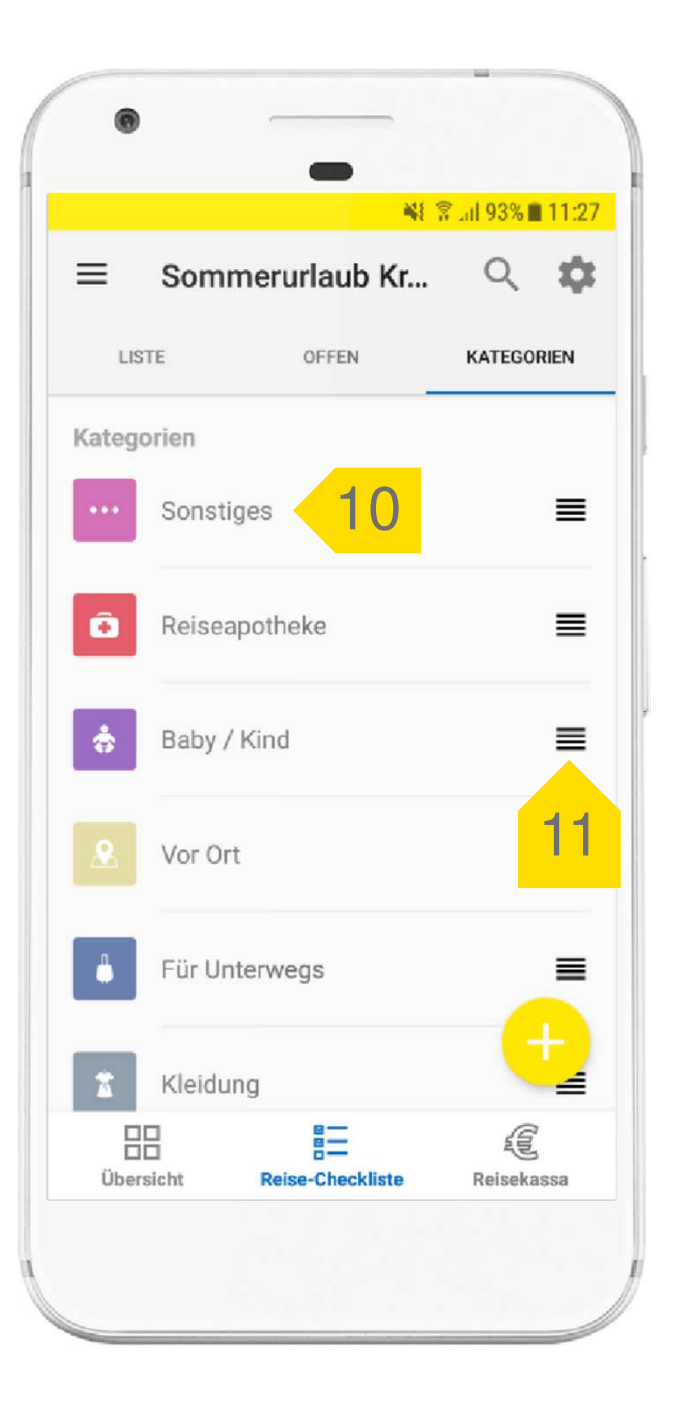

### 12**Neue Kategorie erstellen**

Klicken Sie auf den "+"-Button rechts unten, um eine neue Kategorie zu erstellen.

13 Geben Sie nun den Namen der Kategorie ein und wählen Sie eine Hintergrundfarbe und ein Symbol aus.

14 Um die Kategorie zu speichern, klicken Sie bitte auf das Häkchen rechts oben.

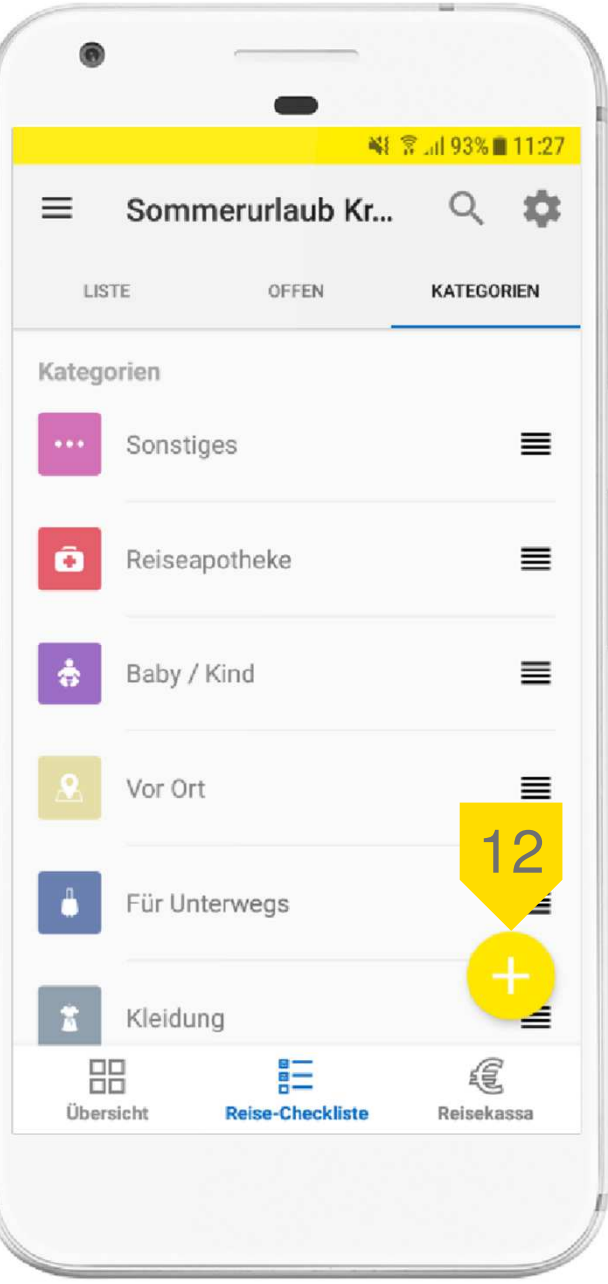

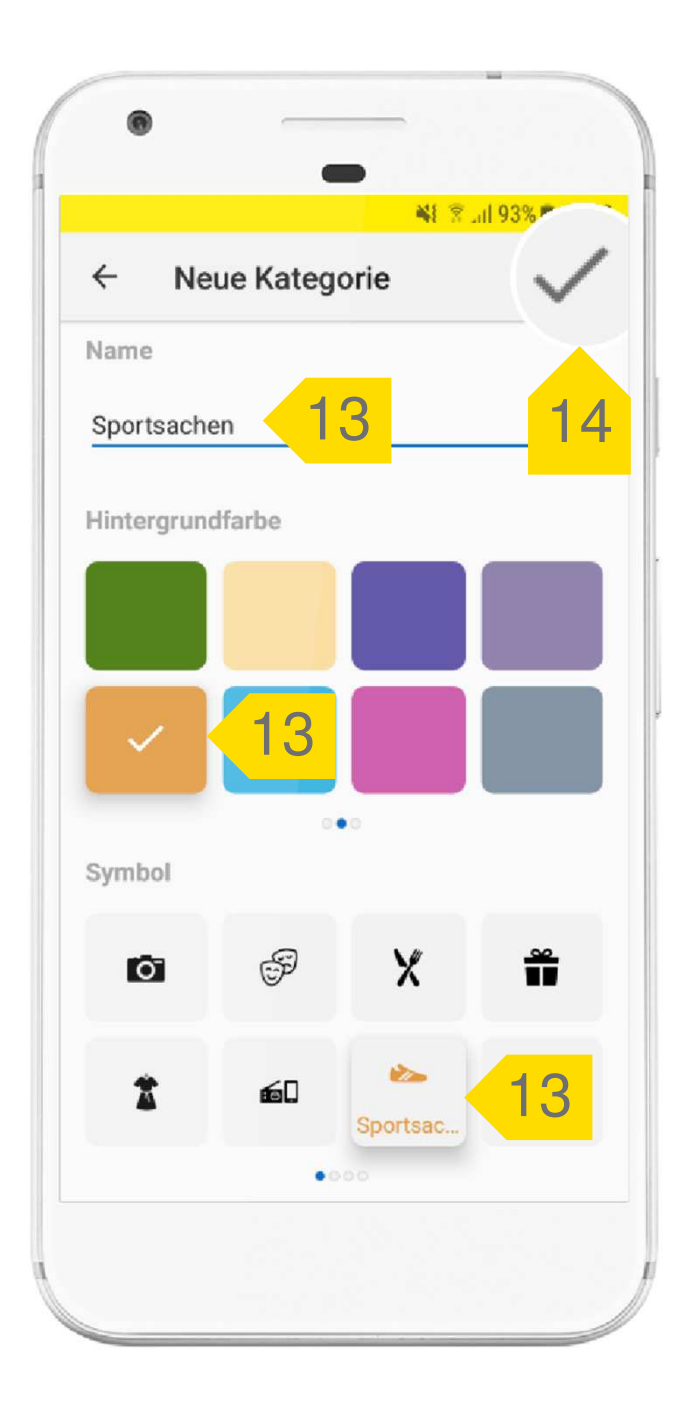